## **Linking Your CITI Account to Niner Research**

## **First, find your CITI ID:**

- 1. Log into https://www.citiprogram.org/.
- 2. In the upper right of your screen, you will see your name and your 7-digit numeric ID.

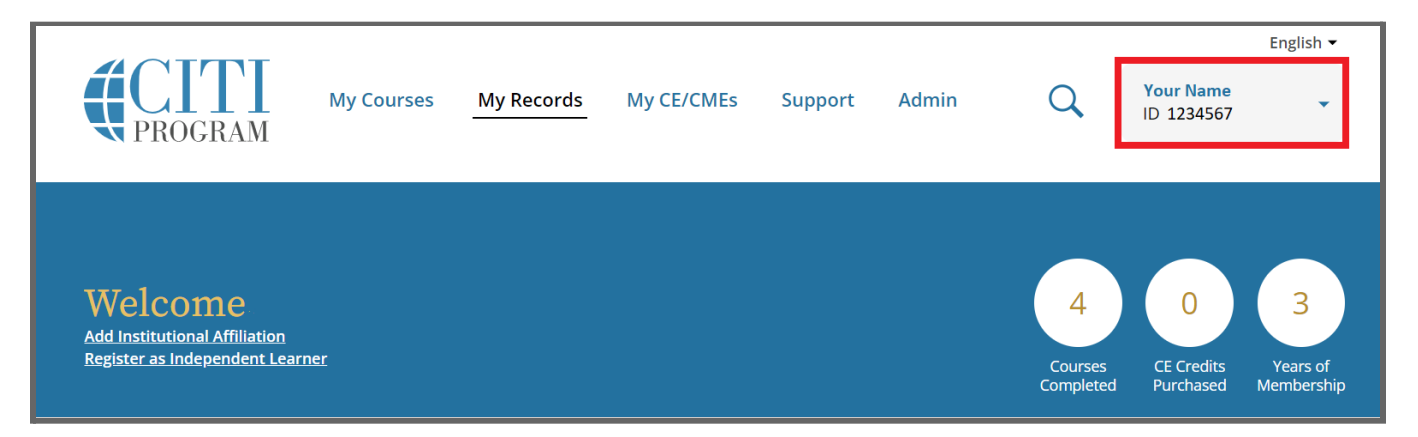

## **Next, add Your CITI ID to Niner Research:**

1. Log into Niner Research with your UNCC credentials at http://infoed.uncc.edu/.

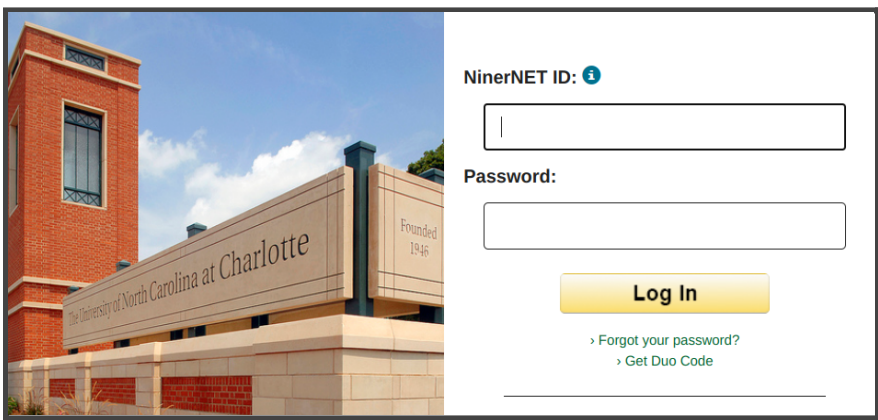

2. After logging in, click My Profile in the top navigation ribbon.

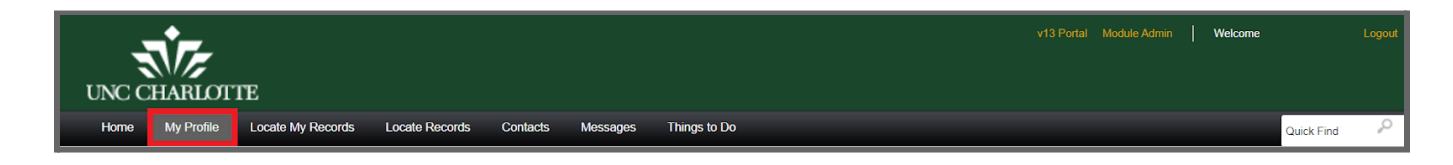

- 3. In the left menu, click **Certifications and Trainings**.
- 4. Under Profile Certifications, you will see a field for "CITI\_MemberID." Enter your CITI ID into the field, and click **Save** in the upper right corner of the page.

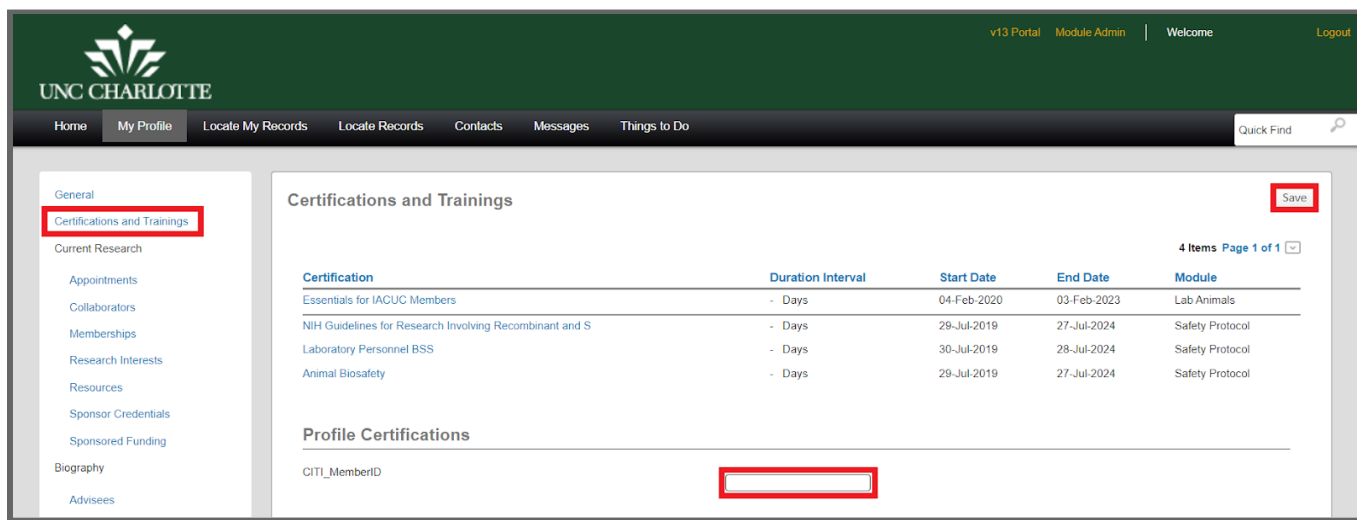

**Please note, changes to Cerficaons in your NinerNet Profile will not be integrated unl 6:00 AM. Please check back to make sure that your record has been updated.**